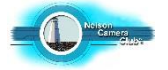

# **How to create a Triptych using**

## **ON1 Photo Raw 2020**

#### **Prepare your three images**.

Do any editing you need to do to your three images including borders if they are desired. Give each image a simple name or number and file them in a place where you can easily find them later. A new folder with the name "Triptych entry" would be good.

Borders, if required, should be applied now.

For each image select **Effects/ Add Filter/Border**. Scroll down and select "Category", "Border" and "Mode". Then continue down for more options. Click **Export** in the bottom right corner of the screen. Be sure to "**Choose"** a "**Location"** for your image so you know where to find it later.

### **Assembling your Triptych**

#### **Create your Background image first**

- **1** Click "**Browse"** and find your background image then click **'Edit'**
- **2** On the right side of the screen under **Layers click the '+**'. This will bring up a box with the words **'Add Layer'**. Click and your other picture files will show on the screen.
- **3** Click on the image you would like to use then click '**Add as Layer'** in the bottom right corner of the thumbnail panel. The image that will appear on the screen will probably be too big so click **'Transform'** on the menu bar on the left side of the screen and with the mouse pull a corner diagonally down. You may need to repeat this several times until the picture is small enough to fit in position on the background. Repeat this for the other two images.
- **4** To move the three images into place put the mouse arrow over the **appropriate thumbnail** on the right of the screen and click. The active layer is the one with the blue line around the edge.
- **5** With all three images in place there are two ways to flatten the layers. The easiest way is to go to the **menu bar** along the top of the screen and click '**Layer/Merge Visible'**. The other way is to click the fourth symbol in the row under the thumbnails on the right of the screen. This will merge one layer at a time.
- **6** Now that your three images and background are flattened into one layer go to the **'Crop'** tool in the top left corner of your screen and crop your assembled triptych to a size/shape you would like. Click **'Apply'** at the top of the screen.
- **7** It's now time to save your triptych. Click **'Export'** in the bottom right corner of the screen. There are several items here that you need to decide on before your triptych is saved. For **file type** choose **'Tiff'**. You may appreciate the larger file size should your entry become a high award winner and we would like to make a print off it for display. Next choose the **colour profile**. Adobe RGB is the most common. **Location** is next. Be sure you know where to find your triptych later. There is an option to **overwrite another file** or **prevent overwrite**. Make sure you are aware which option you have chosen. After export OnOne can show you where in your filing system it has filed your triptych image. The **None/Show** in **Explorer item** can turn this option on or off. The last thing to do in this list is to give your triptych file a **name**. Click the **'Export Now'** button and your triptych is saved. This is your **Master File.**
- **8** Now you need to prepare a copy of your creation for entry into the salon.
- **9** Click **'Resize'** on the right of the screen. Click '**Document Size/pixels'**. Change the pixel count to **no more** than **1620 for the width and 1080 for the height**. Click '**Done**'. This file is the one to enter in the salon.

Tip The word 'Save' is not used with this software. Most actions are automatically saved and your final creation is saved by clicking the 'Export' button in the bottom right corner of the screen. Having clicked this button there are a number of options to consider before clicking the 'Export' button a second time which will save your file.

Tip Click 'History' in the top right of the screen and you can back tract to any given step in your triptych creation process.